# **SECTED Society for<br>Rheumatology**

Rheumatoid Arthritis Register

## **Add a New Follow Up:** Disease Activity and Additional info

Version 3 – 04/05/2022

#### Continue to **Disease Activity** via the menu side bar.

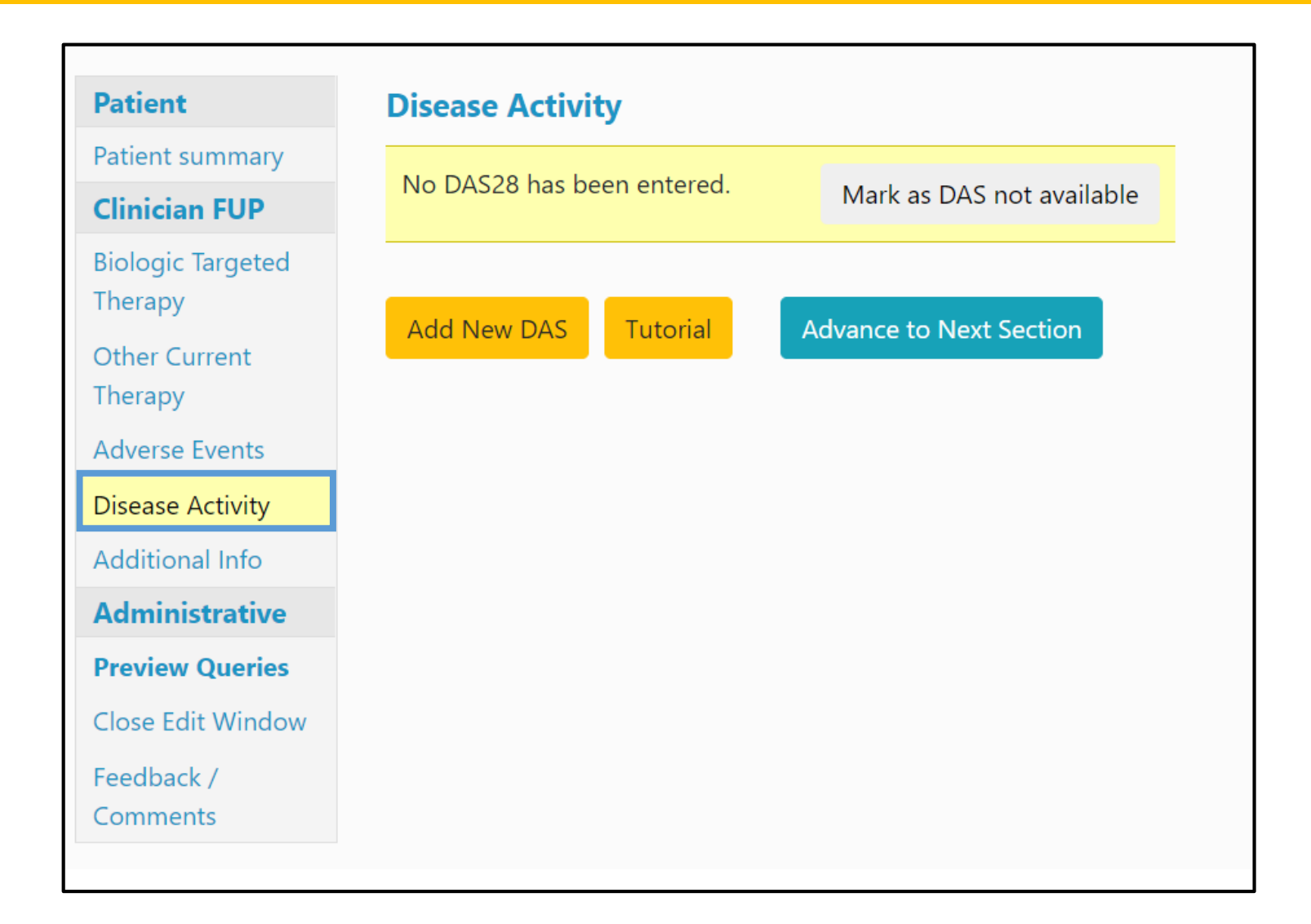

#### **If a DAS is not available**, please click the '**Mark as DAS not available**' button.

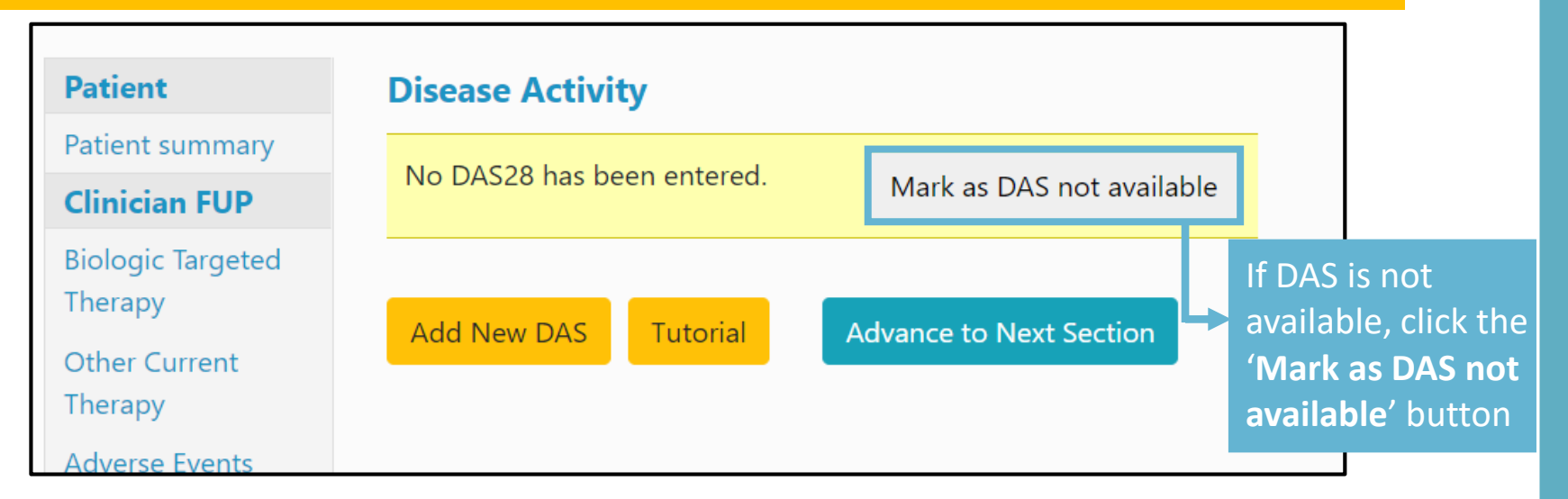

#### **If a DAS is available,** please provide the most recent DAS-28 by selecting **Add New DAS**.

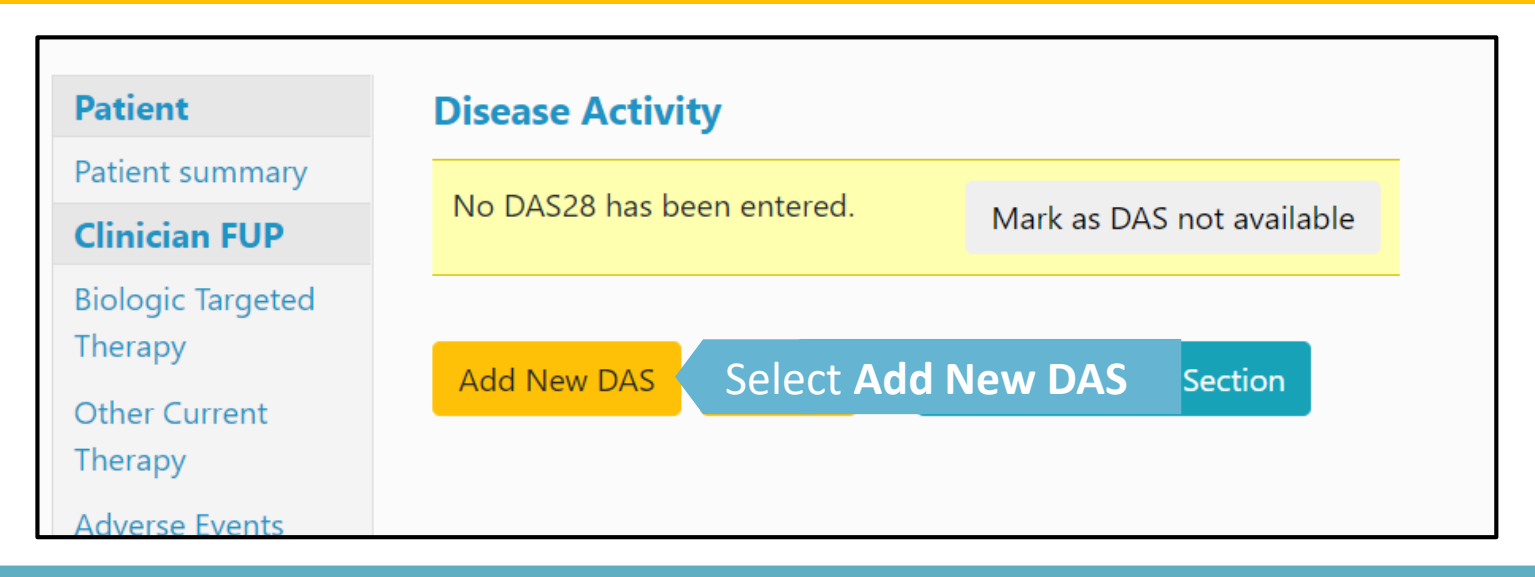

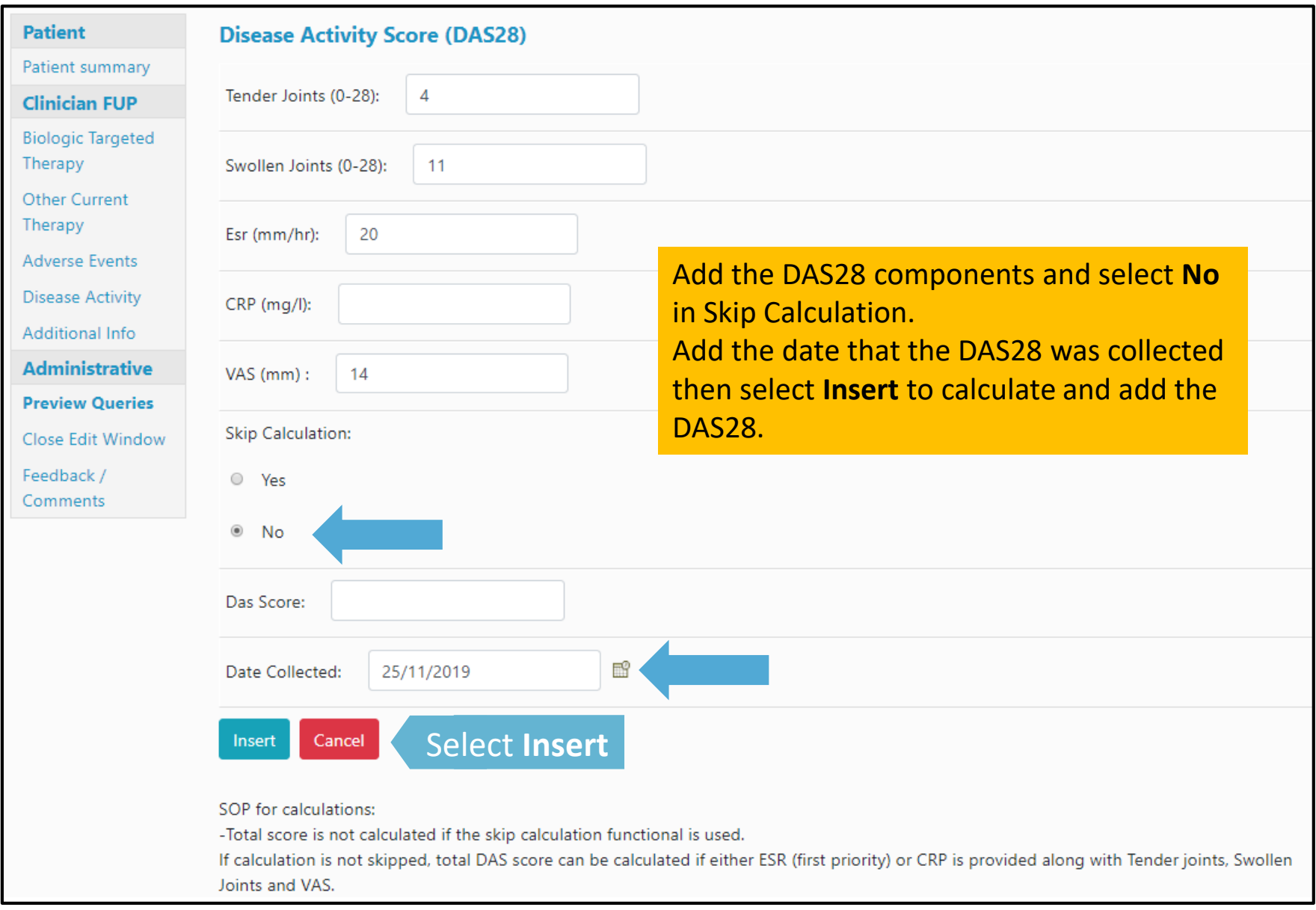

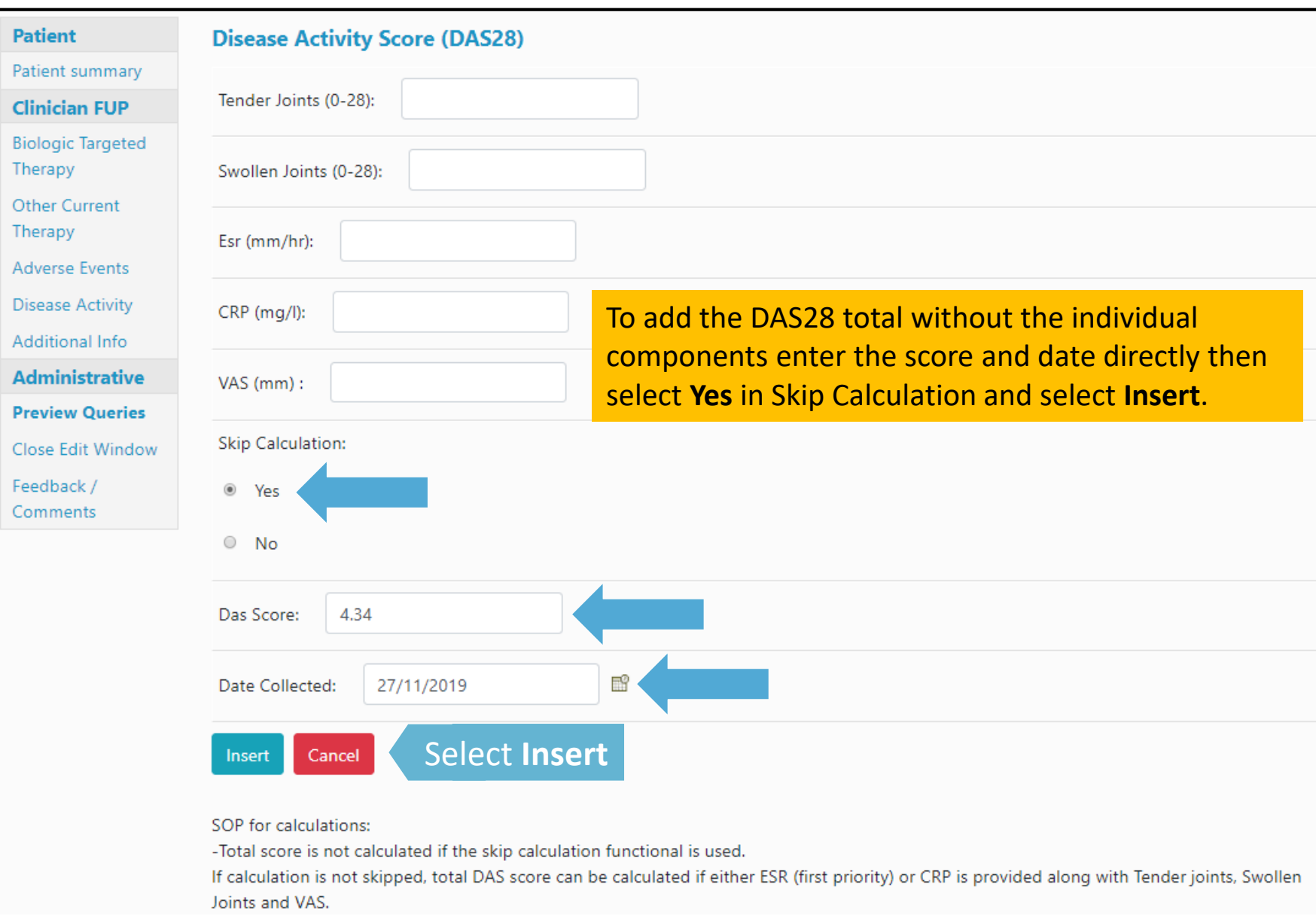

### Once the DAS has been added, click Advance to Next Section to continue to the Additional Info page.

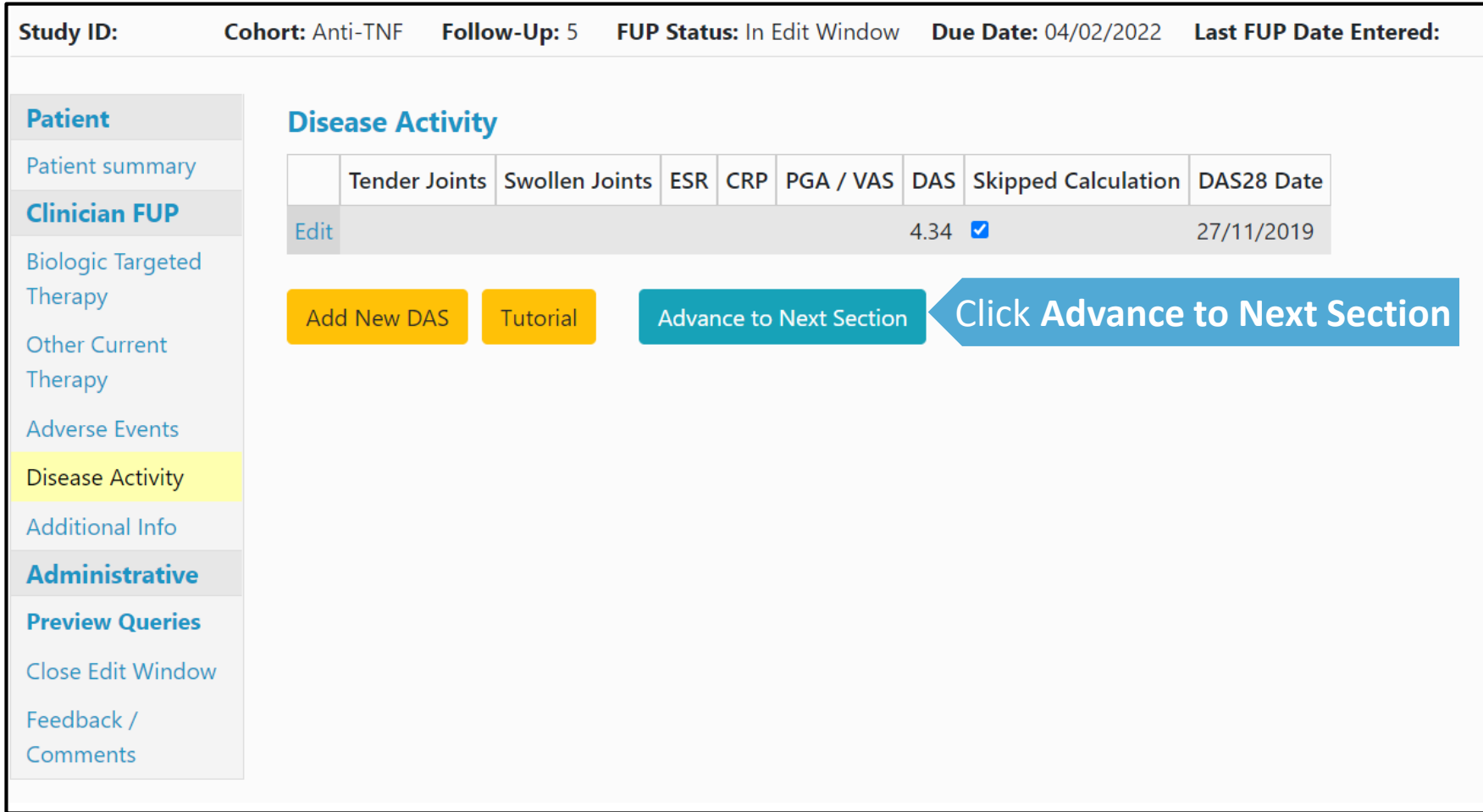

Continue to **Additional Info** via the menu side bar.

If available, add the patient's weight then select **Save page and advance.** If not available, click the checkbox next to **weight not available** and click **Save page and advance.**

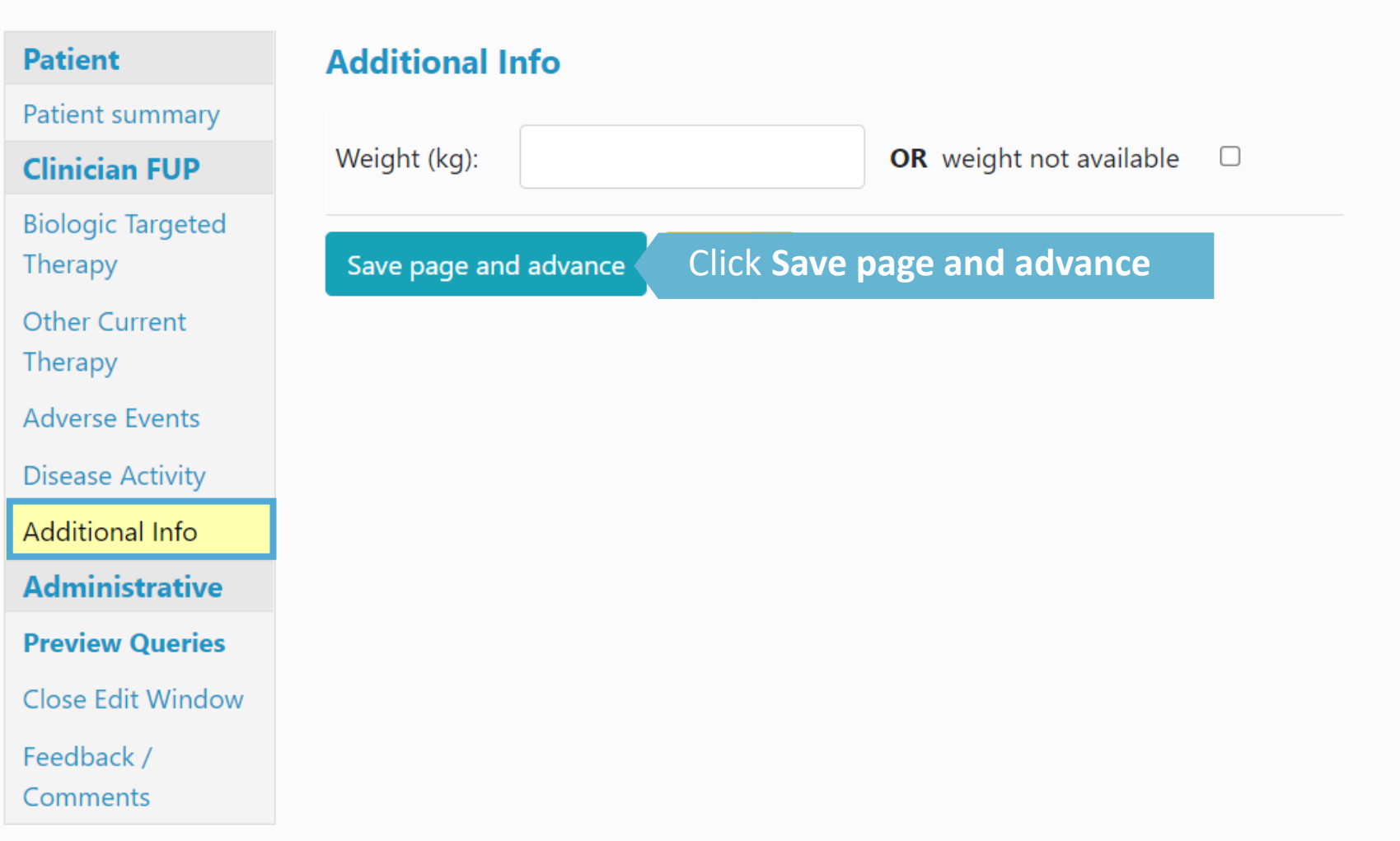